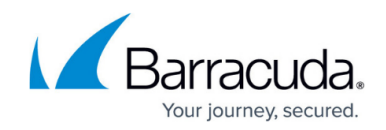

# **Creating and Running a Training Campaign**

#### <https://campus.barracuda.com/doc/89096923/>

Training Campaigns are specialized types of Email Campaigns that invite users to take a training course. The instructions in this section are similar to those for an Email Campaign with a few distinct differences.

#### **Before You Begin – Training Content**

Before you create the campaign, import the training content into your Barracuda PhishLine instance. Training content must be imported so you can associate it with your Training Campaign.

Refer to **Training Content** for instructions.

#### **Create the Campaign**

- 1. Navigate to **Campaigns > Campaign Manager**.
- 2. Click **New**.

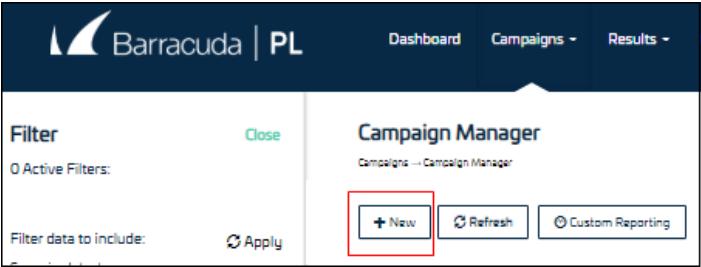

3. For the **Campaign Type**, select **Training**. The **Campaign Type** for a specific campaign cannot be changed later.

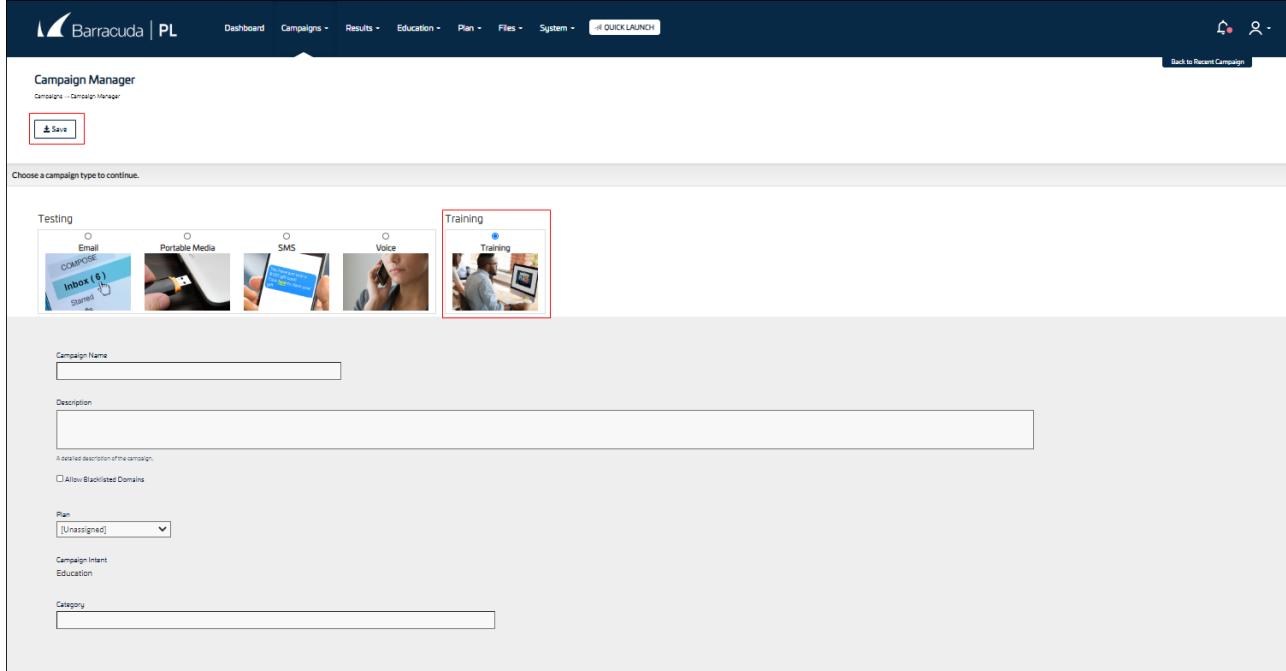

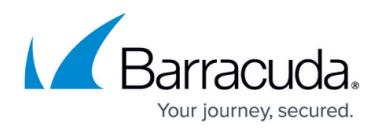

- 4. Enter the following information. These values can be changed at any time.
	- **Campaign Name** Enter a descriptive name for the campaign.
		- **Description** Optional. Enter text to describe the campaign.
		- **Allow Blacklisted Domains** Optional. Select this checkbox to override settings that do not allow campaigns to run with a blacklisted domain in a sending email. Note that emails from blacklisted domains will likely be blocked from delivery and users will likely not be able to click links to blacklisted domains, so your campaign results might not be accurate with this override.
		- **Plan** Optional. Select a plan associated with this campaign. Create and review plans under **Plan > Plan Manager**.
		- **Campaign Intent**  The intent for Training Campaigns must be **Education**.
		- **Category**  Optional. Enter a category, like **Spear Phishing Simulation** or **Training Reminder** , to associate with this campaign for tracking purposes.
- 5. Click **Save**. The page refreshes. At the top of the page, you can edit the information you entered in Step 4.
- 6. **Lifecycle Status** displays **Upcoming**. This is a new campaign and has not yet been activated.

#### **Set the Schedule**

This information is exactly the same as a basic email campaign.

In the **Scheduling** section, specify the following information. The system will randomly send campaign emails in the window you define with Start and End Dates.

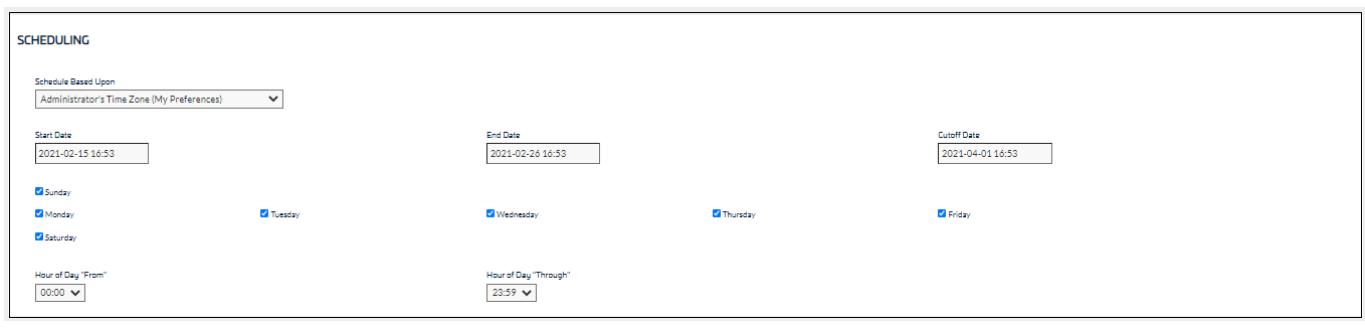

- **Schedule Based Upon**  Select the time zone for which you want to base the campaign schedule.
	- **Administrator's Time Zone**  Use the time zone you set in **My Preferences** under the profile icon  $8 -$
	- **Target's Time Zone**  Use the time zone for the target's location, as specified in the Address Book.
- **Start Date**  Select a date and time on which to start the campaign.
- **End Date**  Select a date and time on which to end the campaign. Late messages (messages sent out after their scheduled time) can be sent up until the Cutoff Date.
- **Cutoff Date**  Select a date and time when results will no longer be collected for reporting. To ensure that you receive all of the results reporting, specify the Cutoff Date to be after the End Date. Having time between the End Date and Cutoff Date provides a cushion to account for

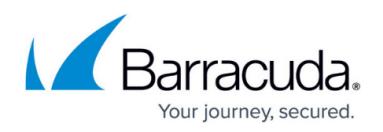

factors that might delay a target's interacting with an email, like weekends and vacations.

- **Days of the Week**  Select one or more days of the week on which to send campaign emails.
- **Hour of Day "From", Hour of Day "Through"**  Select a time range during which you want to send campaign messages.

#### **Specify Targets**

In the **Targets** section, specify the following information:

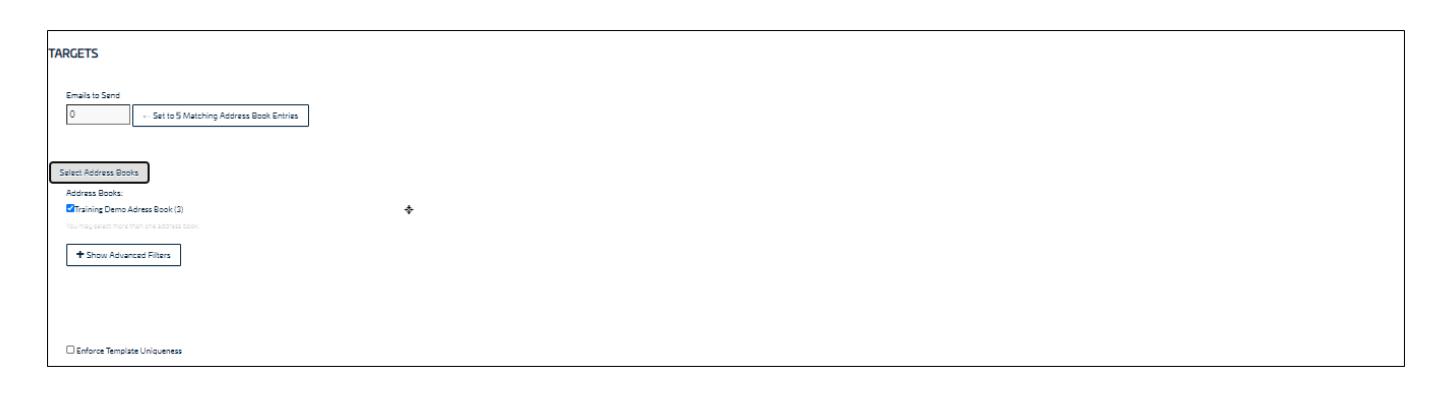

**Emails to Send** – Enter the number of emails you want to send in this campaign. The actual number of emails will not exceed the number of matching Address Book entries – in other words, each email address receives no more than one email from each campaign. If you specify fewer Emails to Send than the number of matching email addresses, the system will randomly select email addresses to receive the emails.

Example: There are 50 matching email address entries. If you specify 50 emails to send, each address will receive an email. If you specify 20 emails to send, 20 of the email addresses will be randomly selected to receive the email.

- **Set to X Matching Email Address Entries**  Click this shortcut button to set the **Emails to Send** based on the number of matching email address entries from your selected Address Books with Advanced Filters applied.
- **Select Address Books**  Select one or more Address Books to include in the campaign. Click the target  $\stackrel{\bullet}{\bullet}$  icon to view the number of entries of an Address Book and to edit it.
- **Show Advanced Filters**  Click to display optional hidden filters. Advanced Filters are used to determine which addresses in an Address Book to use as targets for the campaign. These same fields are also present in Address Books. Entering information in these fields in the campaign filters Address Book entries based on these criteria. So you can decide to send only to employees of a certain company, at a certain site, and at a certain organization level – like sending email only to Barracuda Networks employees at the Campbell, California office who are at the Director level.

Note that Advanced Filter fields do not support Boolean search terms.

- **Organization Area**  Part of the organization, like department or division, corresponding to the email address entry.
- **Organization Level**  Title or management level corresponding to the email address entry.
- **Organization Tenure**  How long the person has been with the organization. Can be a

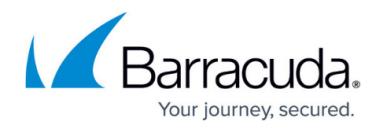

numerical or alphabetical entry.

- **Company**  Name of the organization corresponding to the email address entry.
- **Country**  Geographic country corresponding to the email address entry.
- **Region**  Geographic region where the email address is located, like **EMEA** or **Northeast**.
- **Site/Location**  Descriptor for the location of the email address, like **Manufacturing** or **Downtown Branch**.
- **State**  Geographic state corresponding to the email address entry.
- **Source**  The source of the email address. This field can be an Open Source Intelligence source or perhaps data from human resources or a response from a certain marketing campaign.
- **Program Term Group**  Automatically displays user level for contact selection.
- **Employment Type**  Descriptions of employment, like **Exempt**, **Non-Exempt**, **Seasonal**, **Temporary**, and so on.
- **Cost Center**  Unit within the organization where costs related to the email address entry are charged.
- **Custom Fields**  Enter any information you know to be in one of the custom fields in an Address Book.
- **Enforce Template Uniqueness** Select this checkbox to ensure that these email addresses have never received the email template you are about to specify.

**Specify the Content**

Select one or more Content Groups to use in this campaign.

Refer to [Content Groups](https://confluence.campus.cuda-inc.com/techlib/display/BPL/Content+Groups) for more information.

Continue with **Specify Approval Comments** below.

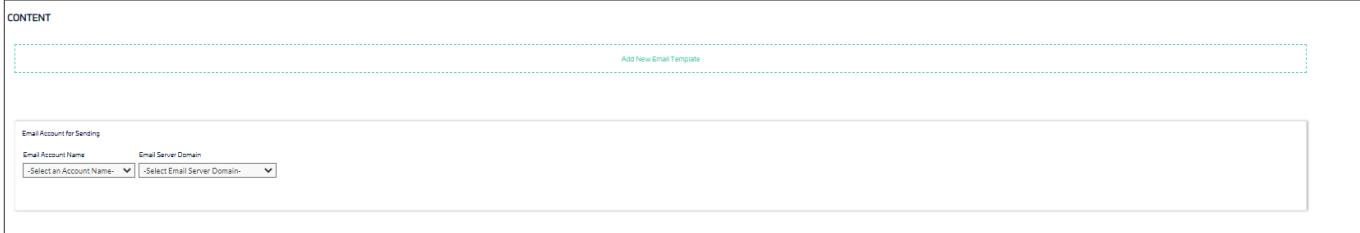

1. In the **Content** section, click **Add New Email Template**. In the dialog box, click **Yes** to save

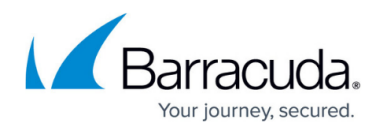

the current campaign and add the email template. The Content Center displays available email templates.

- 2. Review the available templates to find the one you want to use in your campaign. You can optionally click **Create Email Template** at the top of the page to create a new template.
- 3. Click the magnifying glass  $\bullet$  for the template you select.
- 4. Select the appropriate action. Available actions depend on whether the content has already been imported into your instance of Barracuda PhishLine. **Note:** You must edit the email template to include the training content. Editing the template is

described in the next section, **Customize the Email Template**. Consider just

copying/importing the template now, then customizing it when you get to the next section.

- $\circ$  If the content is already imported into your instance of Barracuda PhishLine, the following actions are available.
	- **Copy and Add to My Recent Campaign** Duplicates the template and associates it with the most recently accessed campaign. Following the steps in this article, that is the campaign you just created.
	- **Copy and Edit** Duplicates the template and opens the editor so you can customize the template. Note that this option does not associate the template with your campaign.
	- **Add to My Recent Campaign** Associates the template with the most recently accessed campaign. Following the steps in this article, that is the campaign you just created.
	- **Edit** Opens the editor so you can customize the template. Note that this option does not associate the template with your campaign.
- o If the content is not already imported into your instance of Barracuda PhishLine, the following actions are available:
	- **Import and Add to My Recent Campaign** Adds the content to your instance and associates it with most recently accessed campaign. Following the steps in this article, that is the campaign you just created.
	- **Import and Edit** Adds the content to your instance and opens the editor so you can customize the template.
- 5. To specify additional templates, click **Return to Content Center**. Repeat Step 3 to add more templates. If you add multiple templates, Barracuda PhishLine will randomly assign a template to each email address selected when you generate the campaign.

To continue creating your campaign, click **Go to My Recent Campaign.** If needed, you can also click **Back to Recent Campaign** in the upper-right corner of the **Content Center** page.

- 6. Back in the **Content** section of your campaign, click **Add New Email Account for Sending**.
	- If you add multiple email addresses here, Barracuda PhishLine will randomly assign a sender email address to each contact email address selected when you generate the campaign.
	- o To optionally specify additional sending email addresses, contact [Barracuda Technical](https://www.barracuda.com/support/index) [Support.](https://www.barracuda.com/support/index)
- 7. Select an **Email Account Name** from the list that will be the sender of your outbound campaign emails.
- 8. Select an **Email Server Domain** from the list that will be the domain of the sender of your outbound campaign emails.

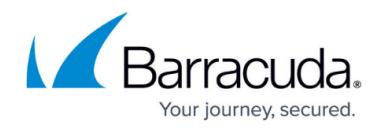

#### **Customize the Email Template**

Linking the email template to the training content is essential to a training campaign.

- 1. Remaining in the **Content** section, click the pencil icon to edit the email template you selected. If you have more than one email template, repeat the steps in this section for each template.
- 2. Edit the template, as described in **Email Templates**. Editing the Message section is essential to the training campaign and is described in the following steps.
- 3. When you edit the email template, scroll down to the **Message** section. Edit the Message, customizing it for your organization.
- 4. Create a link to the training content, either by selecting an existing button or text to point to the training content or by creating new text. Be sure to select the content that will
- 5. In the Message section toolbar, click the link icon.

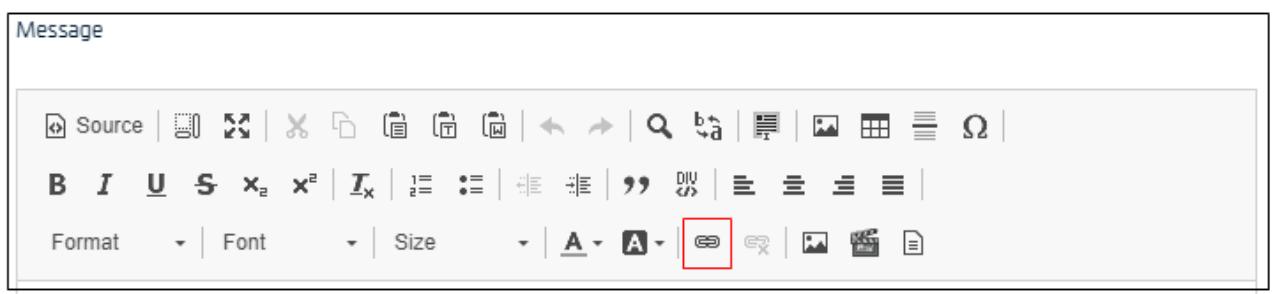

- 6. In the Link window:
	- 1. Confirm that the **Display Text** is the text you created or selected in Step 2 above.
	- 2. Select the **Link Type** of URL.
	- 3. In the **PhishLine Link Selector**, select the training content you want to use for this campaign. This is the training you worked with in [Training Content](http://campus.barracuda.com/doc/78153445/) earlier. If you do not see the training content you want to use, make sure you imported it into your campaign.

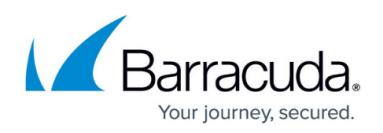

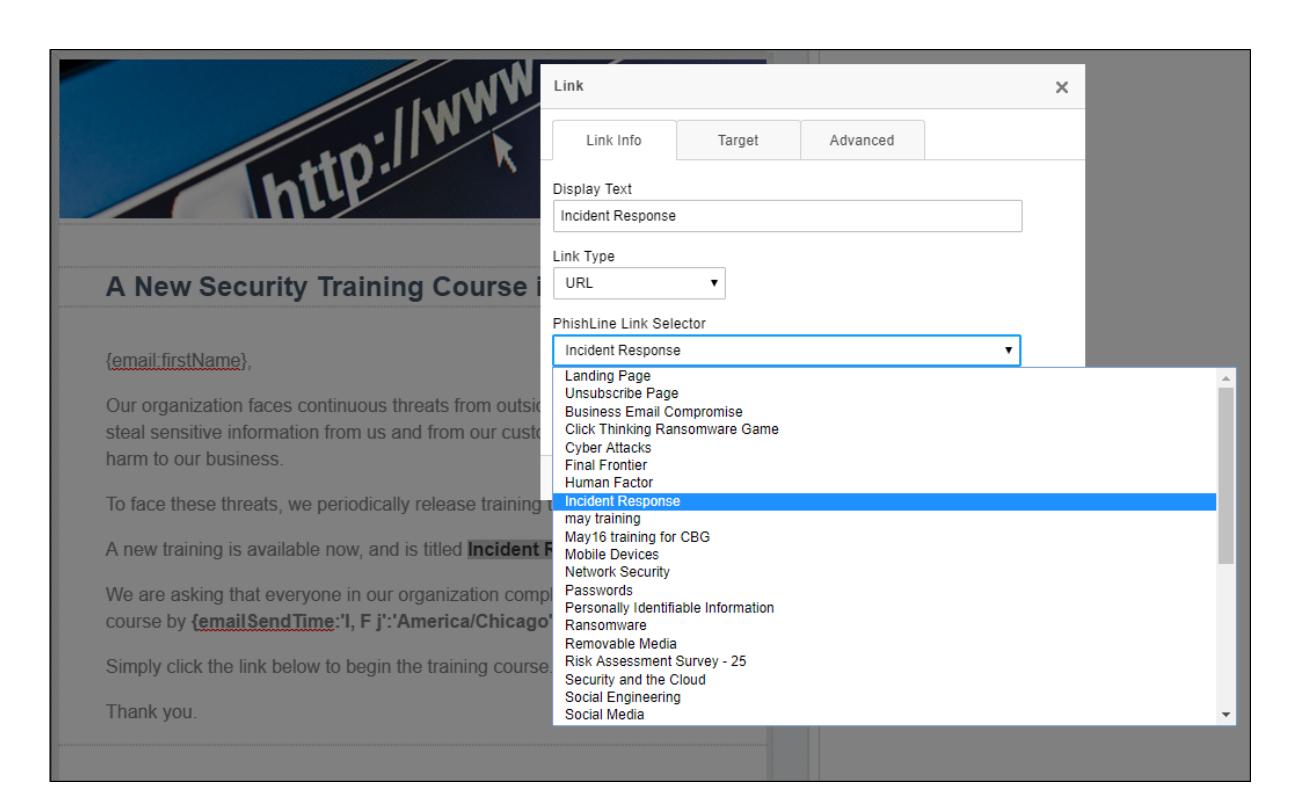

- 7. Optionally, change the settings on the **Target** and **Advanced** tabs.
- 8. Click **OK**.
- 9. When you have finished editing the email template, click **Save** at the top of the page.
- 10. In the upper right corner of the page, click **Return to Recent Campaign**.

#### **Specify Approval Comments**

If the **Approval Required** box is selected, this campaign must be approved before you can Go Live with the campaign. If you choose, you can enter comments to the reviewer in the **Approval Comments** box.

The **Approval Required** setting is configured in **Global Settings > Approvals > Campaign Approvals Required** . If approvals are required, you cannot move the campaign forward from **Approve** to **Go Live** mode without the proper approval. This setting does not affect your ability to move the campaign between **Design**, **Generate**, and **Approve** modes.

#### **Specify Advanced Settings**

- 1. Optional. Select the **Hide Campaign Results** box to hide the results from view. The results will still be collected. You might choose to use this setting when a campaign is past its cutoff date, so only current campaigns display in the results.
- 2. Optional. Select an image to associate with this campaign. Click **Browse** to select the image.

## Barracuda PhishLine

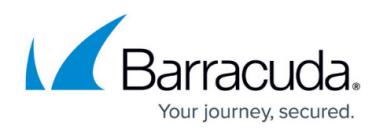

#### **Save the Campaign**

When you have completed all of the required actions above, click **Save** to save the campaign. The page refreshes.

#### **Generate the Campaign**

Under **General Settings**, in the **Stage** area, click **Generate** . Click **Yes** when prompted. The campaign generates.

The generation process can take several minutes. You can move away from the screen or even log out without interrupting the generation process.

Continue with the next step, [Approving a Training Campaign, Going Live, and Sending Reminders.](http://campus.barracuda.com/doc/91981284/)

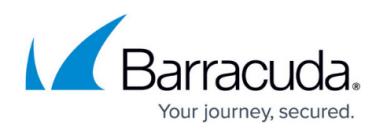

### **Figures**

- 1. newCampaign.png
- 2. trainingCampaign.png
- 3. scheduling.png
- 4. profileIcon.png
- 5. targets.png
- 6. targetIcon.png
- 7. content.png
- 8. magGlass.png
- 9. pencil\_green.png
- 10. editLink.png
- 11. selectTrainingLink.png
- 12. 2.generate.png

© Barracuda Networks Inc., 2020 The information contained within this document is confidential and proprietary to Barracuda Networks Inc. No portion of this document may be copied, distributed, publicized or used for other than internal documentary purposes without the written consent of an official representative of Barracuda Networks Inc. All specifications are subject to change without notice. Barracuda Networks Inc. assumes no responsibility for any inaccuracies in this document. Barracuda Networks Inc. reserves the right to change, modify, transfer, or otherwise revise this publication without notice.